**Diretoria de Tecnologia da Informação** Divisão de Apoio ao Usuário

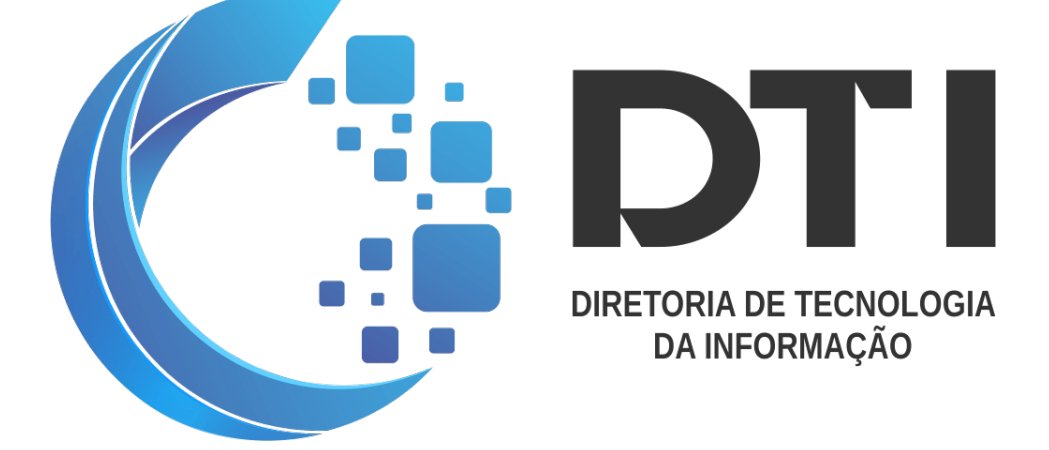

# GUIA DO USUÁRIO G SUITE INSTITUCIONAL

fevereiro, 2020 versão 1.0

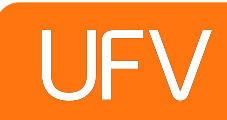

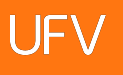

# DIREITOS AUTORAIS

Este trabalho está licenciado sob a Licença Atribuição-NãoComercial-Compartilha Igual 4.0 Internacional Creative Commons. Para visualizar uma cópia desta licença, visite **http:// creativecommons.org/licenses/by-nc-sa/4.0/deed.pt\_BR** ou mande uma carta para Creative Commons, PO Box 1866, Mountain View, CA 94042, USA.

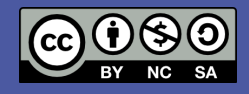

# SUMÁRIO

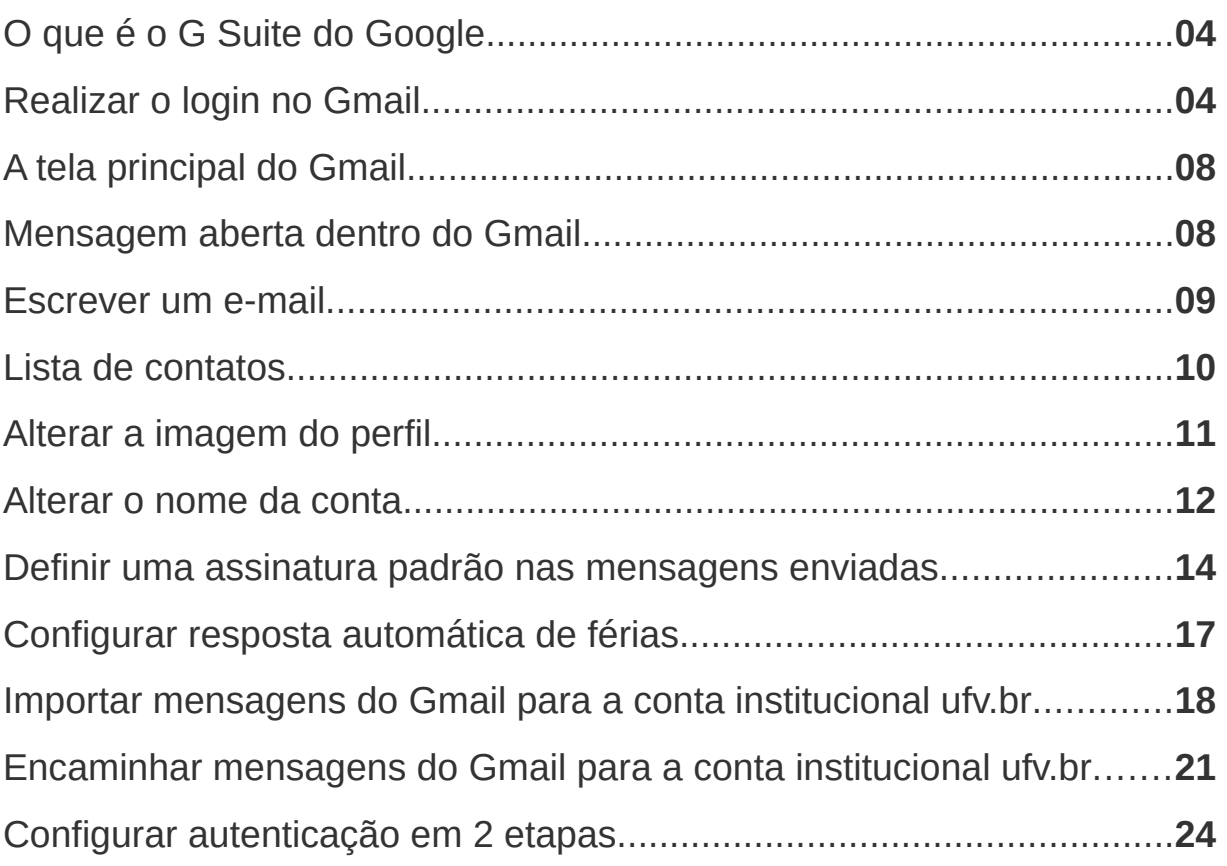

#### <span id="page-3-0"></span>O que é o G Suite do Google

**G Suite (antigo Google Apps)** é um serviço do Google que oferece versões de vários produtos Google que podem ser personalizados de forma independente com o nome de domínio do cliente. Existe uma versão exclusiva para instituições de ensino, o **G Suite for Education**. A diferença é que os serviços são disponibilizados gratuitamente sob medida para as escolas, oferecendo vantagens como segurança integrada com várias camadas e suporte 24 horas por dia, 7 dias por semana, sem custo extra.

Conforme foi **[noticiado](https://www2.dti.ufv.br/noticias/scripts/exibeNoticiaMulti.php?codNot=31029) dia 26 de Julho no site da UFV**, a instituição aderiu ao G Suite e, com isso, as contas de e-mail que anteriormente eram administradas e hospedadas localmente em nossos servidores, foram **migradas para o G Suite**. Com isso, todas as contas de e-mail institucionais (**@ufv.br**) agora estão cadastradas aos serviços que o G Suite oferece. Entre eles destacamos o Gmail, Drive, Docs, Planilhas, Apresentações, Agenda e o Chat.

Inúmeras **vantagens** foram alcançadas, como o **espaço ilimitado das contas de email**, integração com o **serviço de nuvem da Google (Drive)**, alta disponibilidade, entre outros. Todos estes recursos sem nenhum custo extra para a instituição. Contudo, **existe um limite máximo de número de contas** para que estes recursos sejam disponibilizados de forma gratuita. Por conta desta limitação, a COETI (Comissão Executiva de Tecnologia da Informação) após muito debate, decidiu por manter ativadas as **contas dos exaluno 1 ano após a sua formatura**. Se o aluno se formou antes da migração, o prazo começará a ser contado a partir do dia 05 de Agosto de 2019. Quando o **prazo estiver próximo de encerrar**, os ex-alunos serão avisados para que realizem o backup das mensagens, contatos e arquivos de sua conta institucional @ufv.br.

<span id="page-3-1"></span>Neste **tutorial abordaremos o Gmail**, para que você possa explorar as opções básicas de configuração de conta, além da possibilidade de resolver os problemas mais comuns.

#### Realizar o login no Gmail

Primeiramente devemos analisar as diferentes possibilidades, pois cada uma difere o modo de realizar o primeiro login na conta institucional (@ufv.br) através do Gmail.

A primeira situação é quando **a pessoa já possui uma conta particular do gmail (@gmail.com) e a utiliza no computador**. Nesta situação, quando a pessoa entra no site do Gmail, o computador realiza automaticamente o login na conta particular da pessoa. Neste caso o

procedimento para realizar o login na conta institucional será o seguinte:

**01.** Entre no Gmail, digitando na barra de endereço do seu navegador o seguinte endereço: **www.gmail.com**. Automaticamente o Gmail logará na sua conta Gmail particular salva no seu navegador.

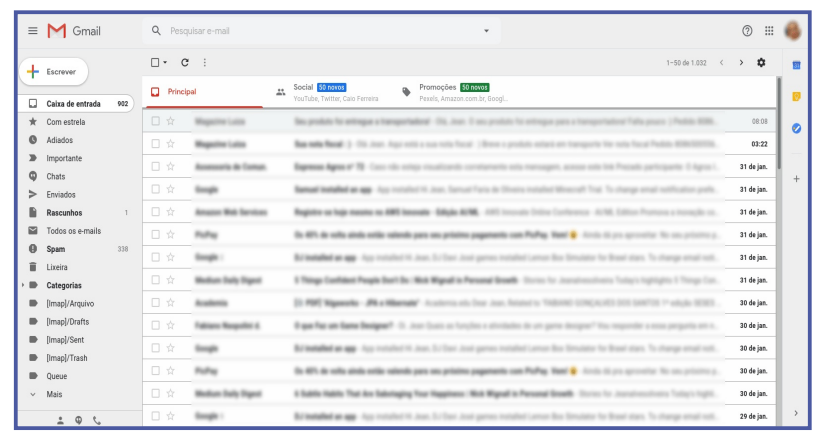

**02.** Clique sobre a foto ou uma letra, no canto superior direito da página do Gmail. Em seguida clique sobre o link **Adicionar outra conta**.

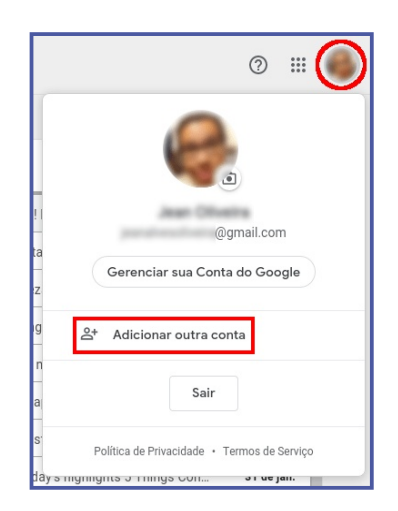

**03.** Na tela de login, digite seu e-mail institucional (@ufv.br) e clique no botão **Próxima**.

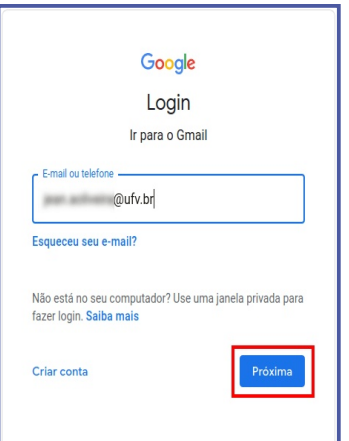

**04.** Agora digite a sua senha e clique no botão **Próxima**.

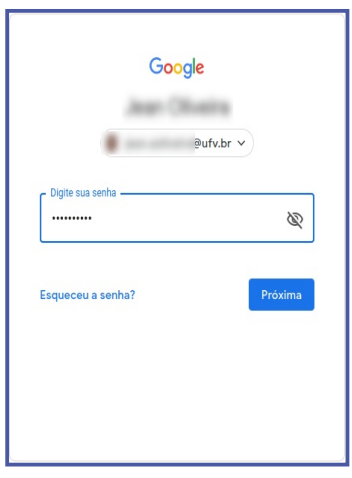

**ATENÇÃO:** Caso você tenha esquecido a sua senha e você é um servidor ou estudante ativo na UFV, você poderá utilizar o **[sistema](https://sso.guardiao.ufv.br/auth/login?service=https%3A%2F%2Fwww4.dti.ufv.br%3A443%2Fgsuite%2F) de [recuperação](https://sso.guardiao.ufv.br/auth/login?service=https%3A%2F%2Fwww4.dti.ufv.br%3A443%2Fgsuite%2F) de senha gsuite.ufv.br**. Se você for **servidor aposentado ou exaluno**, por gentileza **envie um email para dti@ufv.br** solicitando a recuperação da senha da sua conta de e-mail.

**05.** Uma tela de bem-vindo será mostrada, caso seja a primeira vez que você estiver logando na sua conta de e-mail. Apenas clique no botão **Aceitar**.

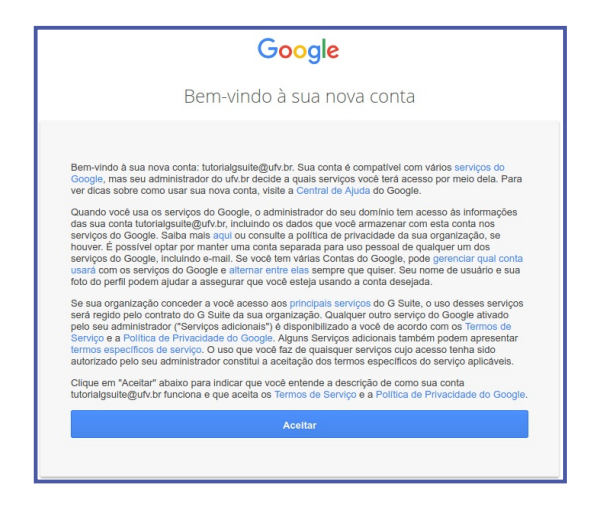

**06.** Ao entrar no Gmail, será apresentado uma tela inicial, apenas clique sobre o botão **Próximo**. Em seguida escolha o layout de exibição das mensagens e clique no **botão OK**. Já na Caixa de entrada da conta de email, clique sobre o botão **x** destacado na figura. Este pequeno espaço apresenta configurações básicas que são abordadas neste tutorial. E pronto! A sua conta de e-mail institucional está pronta para ser utilizada!

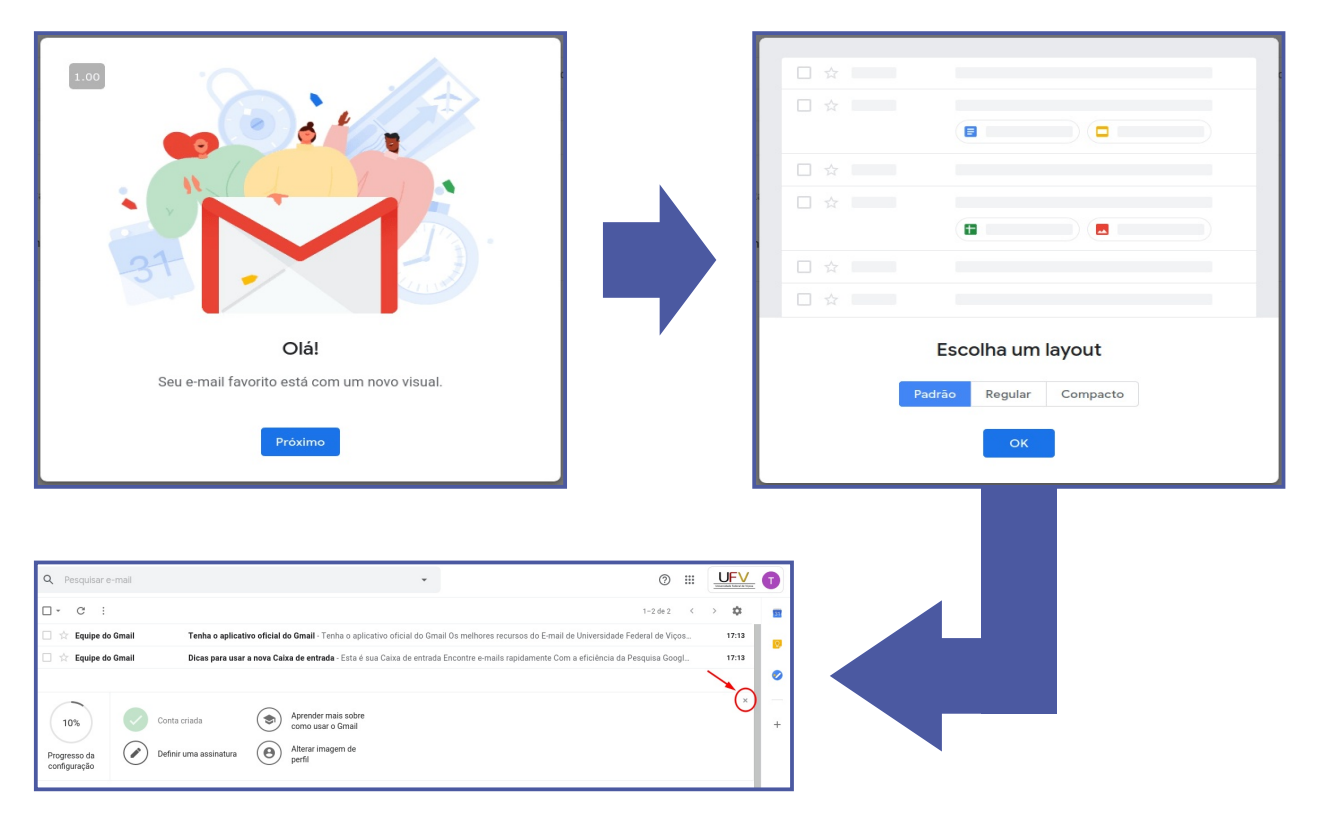

**07.** Caso queira ver novamente a sua conta do Gmail particular, basta clicar sobre o botão da conta, localizado no canto superior direito da página e, em seguida, clicar sobre a conta que queira abrir. Para voltar à conta institucional é o mesmo procedimento.

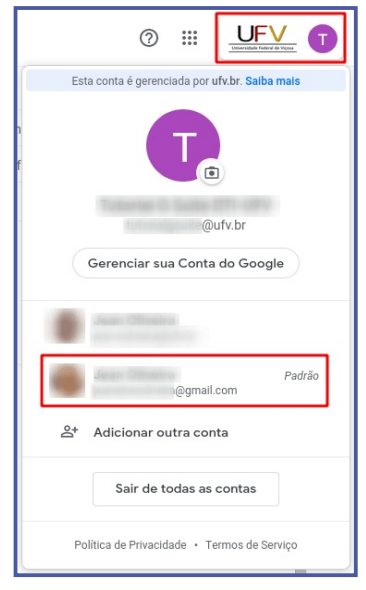

A outra situação é quando **a pessoa não possui um email do Gmail**, ou não a utiliza no computador. Neste caso, a única diferença é que, quando for entrar no Gmail, digitando na barra de endereço do navegador o endereço www.gmail.com, a página que será aberta é a tela de login. Neste caso **basta realizar os procedimentos anteriores a partir do passo número 03**.

#### A tela principal do Gmail

<span id="page-7-0"></span>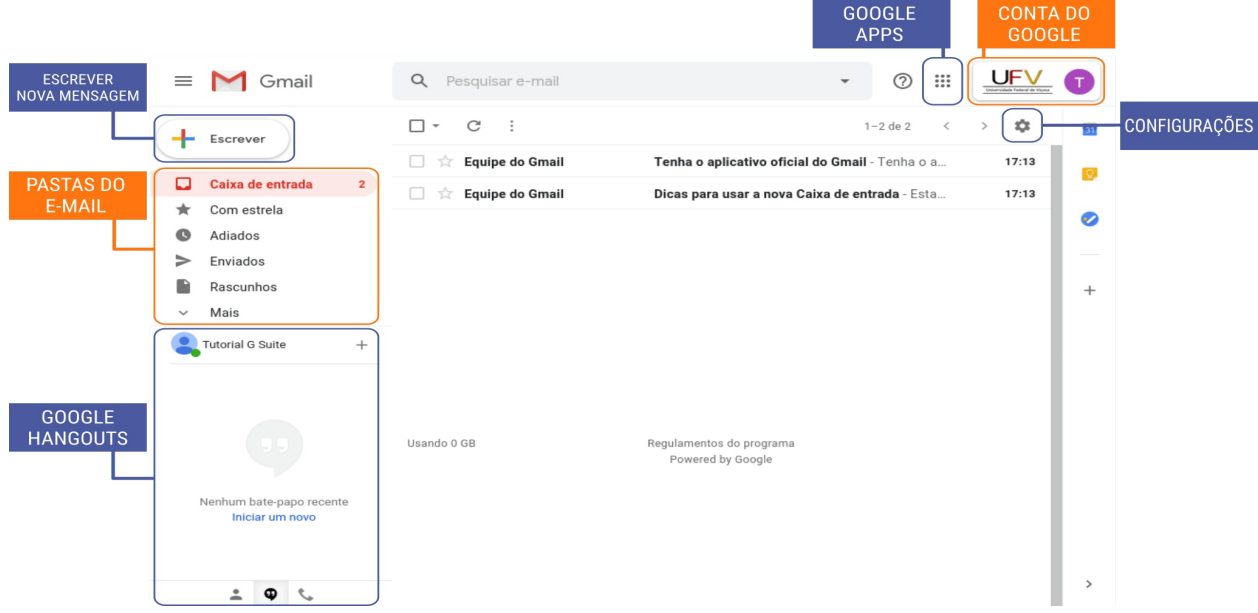

A Caixa de entrada é a pasta padrão do Gmail. Sempre quando você logar no Gmail, será exibida na área principal da página a lista das mensagens desa pasta. As mensagens que ainda não foram lidas ficam em negrito. Para abri-la basta clicar sobre ela.

### Mensagem aberta dentro do Gmail

<span id="page-7-1"></span>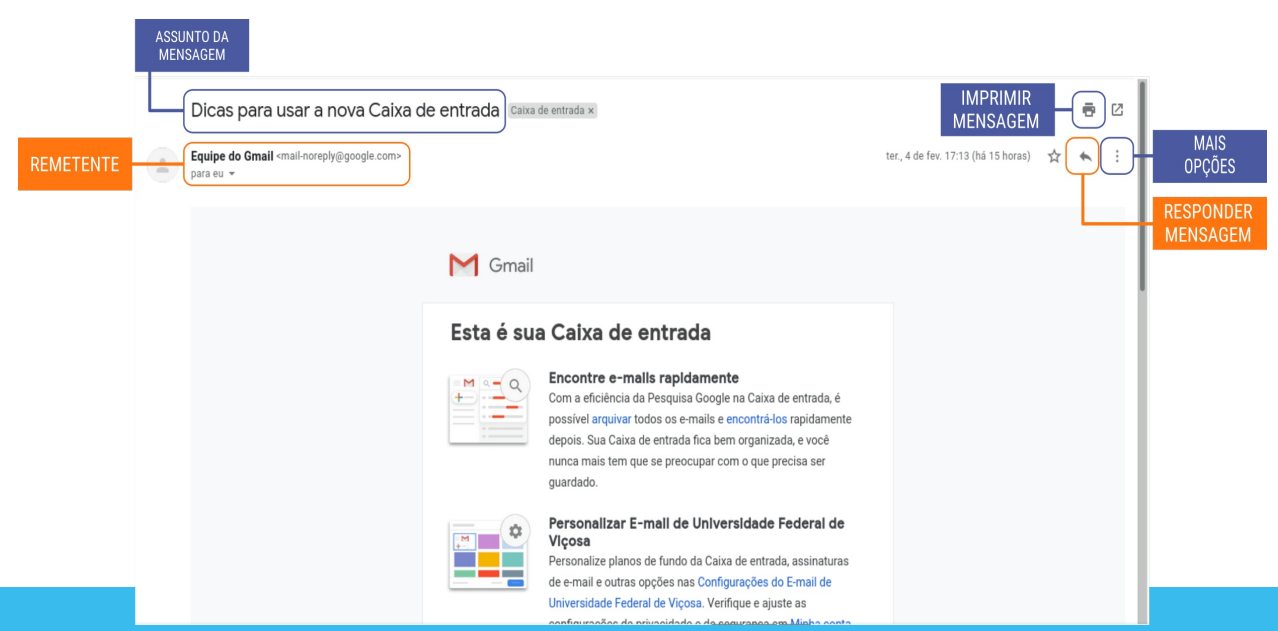

#### <span id="page-8-0"></span>Escrever um e-mail

Para escrever uma mensagem, clique sobre o botão **Escrever**. Será aberta uma tela para você preencher com as informações necessárias para o envio da mesma:

**Para:** Neste campo deve ser inserido o endereço de e-mail para onde a mensagem será enviada.

**Assunto:** Uma breve descrição do que se trata esta mensagem. Logo abaixo teremos um grande espaço para você digitar a mensagem.

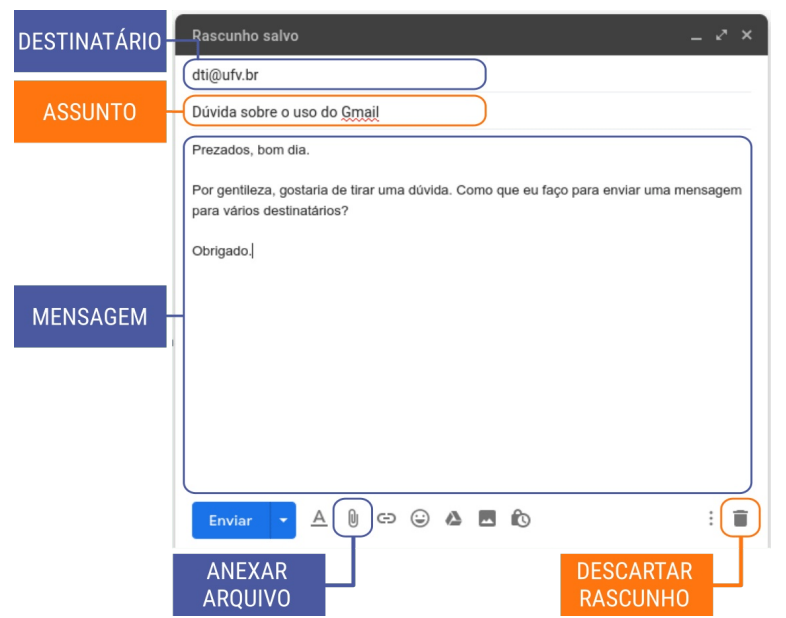

Caso queira anexar algum arquivo à mensagem, basta clicar sobre o botão **Anexar Arquivo**. Caso desista de enviar a mensagem e não quiser guardá-la como rascunho, clique sobre o botão **Descartar Rascunho**. Se apenas fechar esta janela, a mensagem ficará salva como Rascunho e poderá ser reutilizada. Por fim, para enviar a mensagem, basta clicar no botão Enviar. Para ter dicas de **como escrever um email corretamente**, você poderá **clicar [neste](https://www.youtube.com/watch?v=yYn-mrNGZ5g) link** e assistir o vídeo.

#### <span id="page-9-0"></span>Lista de contatos

Para abrir a página de contatos, clique sobre o botão Google Apps e, em seguida, clique sobre Contatos.

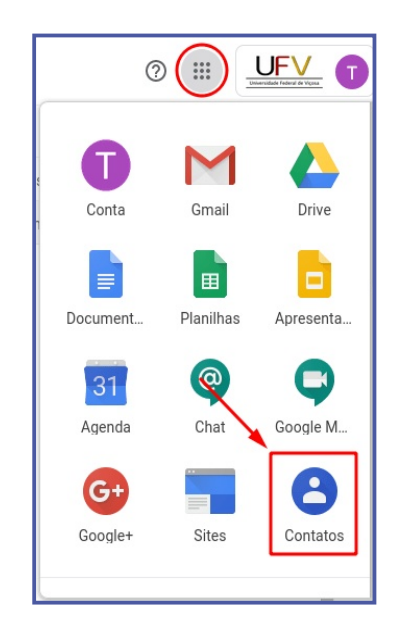

A conta de e-mail da pessoa será adicionada a lista de contatos no momento em que você enviar um e-mail para ela. Contudo você poderá criar manualmente um contato através do link **Criar contato**. Também é possível importar contatos através de um **arquivo CSV ou Vcard**. Consulte a documentação de seu provedor ou cliente de e-mail para saber como gerar este arquivo da sua lista de contatos.

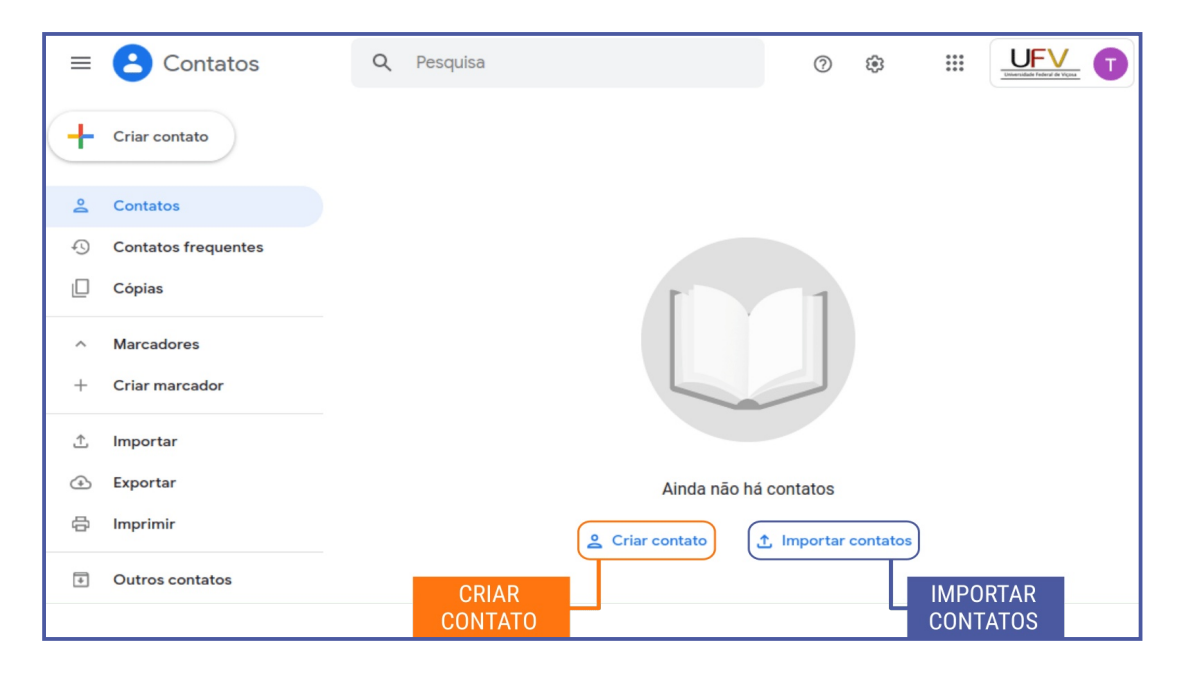

Para retornar à tela do Gmail, clique novamente sobre o botão **Google Apps** e, em seguida, clique sobre **Gmail**.

# <span id="page-10-0"></span>Alterar a imagem do perfil

Para alterar a foto que aparece na sua conta, siga os procedimentos abaixo:

**01.** Já logado no Gmail, clique sobre o botão **Conta do Google** e, em seguida, clique sobre o ícone de uma câmera fotográfica.

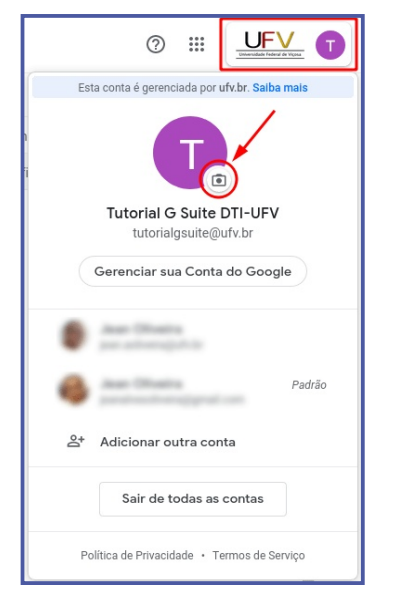

**02.** Em seguida, clique sobre o botão **Selecionar uma foto do computador**.

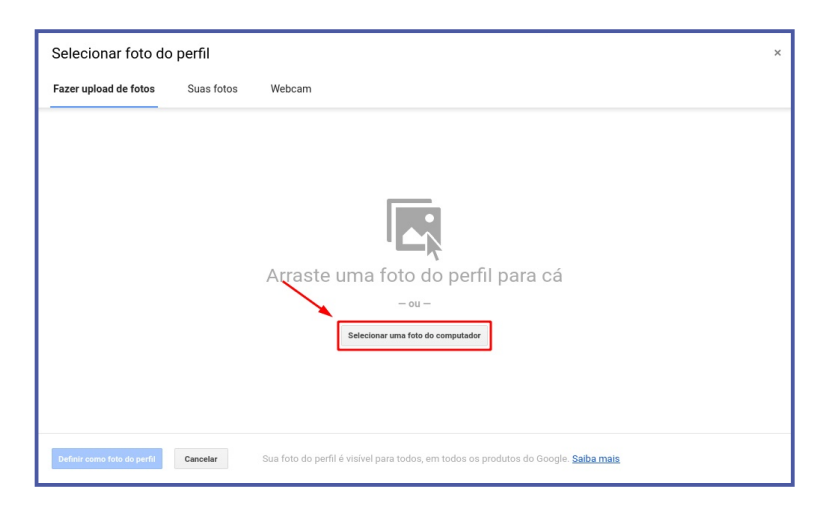

**03.** Escolha a foto no seu computador e clique no botão **Abrir**. A foto será carregada para o Gmail. Caso queira, a foto poderá ser recortada para exibir somente a parte que lhe interessa. Terminado este ajuste, clique sobre o botão Definir como foto do perfil.

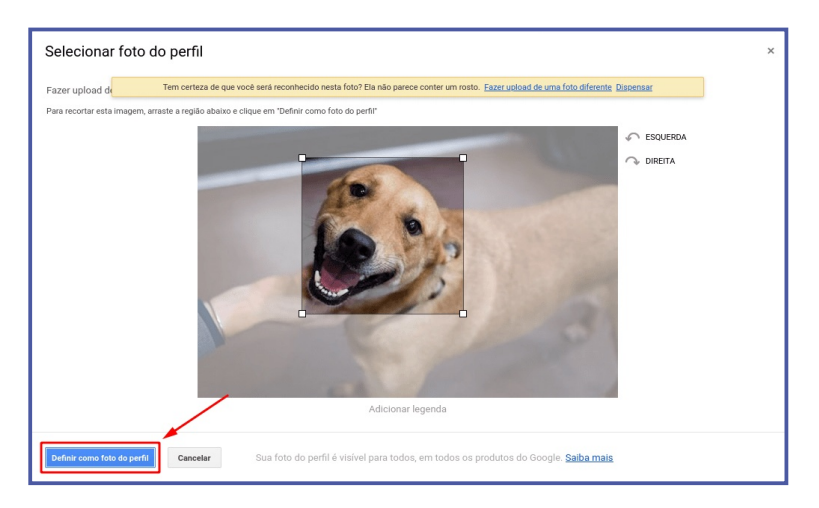

**04.** A foto será efetivamente carregada para a sua conta somente após certo tempo de uso.

#### <span id="page-11-0"></span>Alterar o nome da conta

Para alterar o nome exibido na conta é bem simples. Siga os procedimentos abaixo:

**01.** Já logado no Gmail, clique sobre o botão Conta do Google e, em seguida, clique sobre o botão Gerenciar sua Conta do Google.

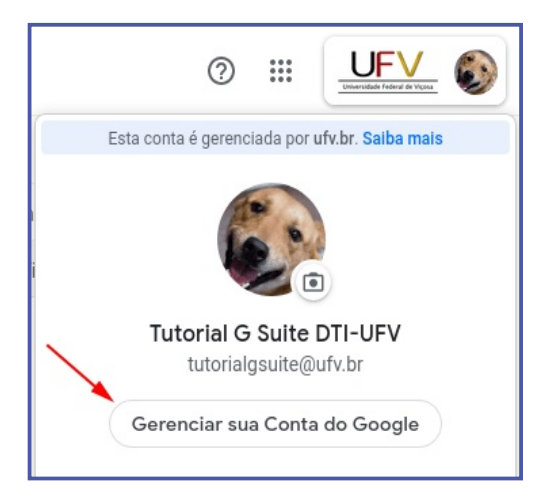

**02.** Na página Google Conta, clique sobre **Informações pessoais**, localizado no menu lateral.

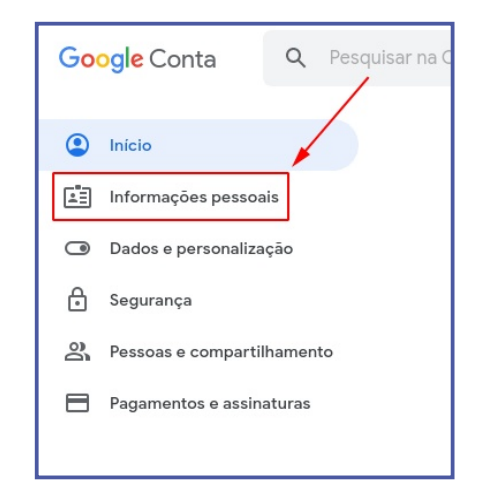

**03.** Clique sobre o campo **NOME**. O Gmail solicitará que você realize um novo login na sua conta. Na página seguinte, clique sobre o ícone de edição.

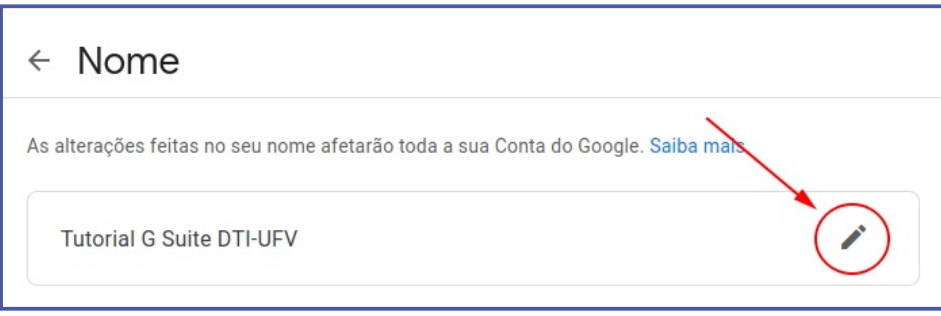

**04.** Agora basta digitar os novos valores para nome e sobrenome. Para finalizar, clique sobre o botão **CONCLUÍDO**.

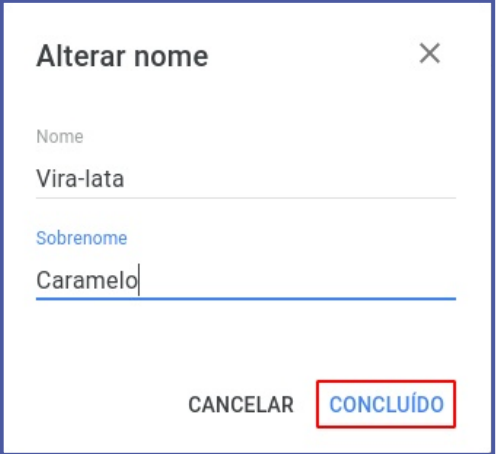

Para retornar à tela do Gmail, clique novamente sobre o botão **Google Apps** e, em seguida, clique sobre **Gmail**.

# <span id="page-13-0"></span>Definir uma assinatura padrão nas mensagens enviadas

Para criar uma assinatura padrão, siga os procedimentos abaixo:

**01.** Já logado no Gmail, clique sobre o botão **Configurações** e novamente em **Configurações**.

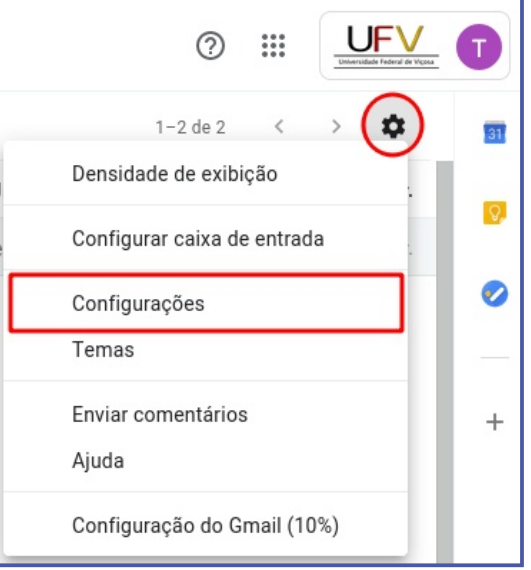

**02.** Na tela de configurações, utilize a barra de rolagem para exibir novas opções. Marque a opção **Assinatura** e digite o texto da sua assinatura.

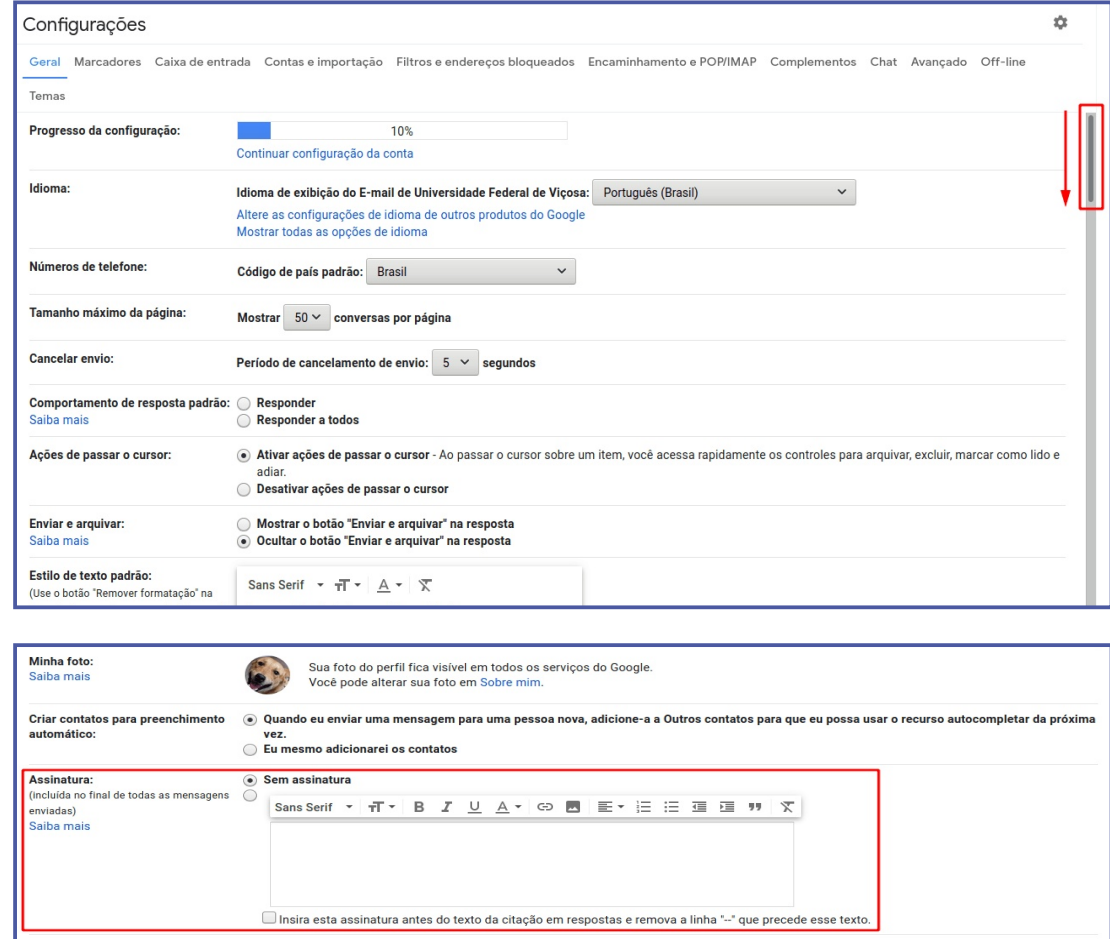

**03. Evite** inserir informações que não tenham relação com a sua ocupação, como frases motivacionais, e-mail particular, símbolos ou fotografias informais. **Procure colocar informações** que identifiquem quem você é, onde trabalha e qual o seu ramal.

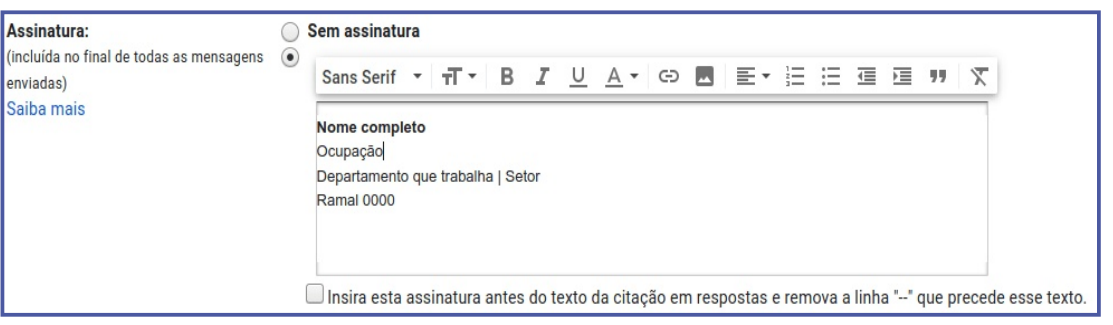

**04.** Caso queira ter uma assinatura com a identidade visual oficial da UFV, você pode utilizar o **Gerador de assinaturas [\(assinatura.ufv.br\)](http://assinatura.ufv.br)**. O software foi desenvolvido pela DTI e é bastante simples de se utilizar. Basta preencher os campos de texto com as informações solicitadas que será gerada uma imagem. Por fim, basta clicar sobre o botão Download para baixar a assinatura pronta.

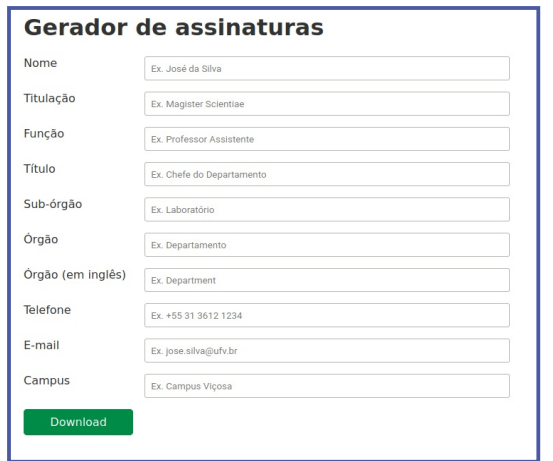

**05.** Agora para inserí-la, você deve apagar todo o texto que está digitado no campo assinatura. Em seguida clique sobre o botão **Inserir imagem**.

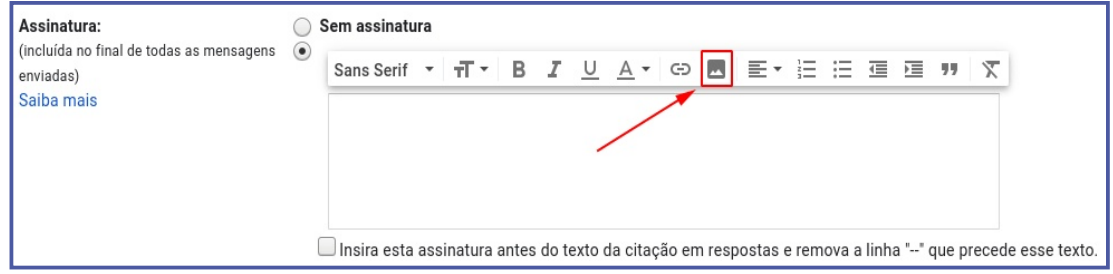

**06.** Na tela que abrir, clique sobre **Upload** e, em seguida, sobre o botão **Selecionar um arquivo do seu dispositivo**. Assim que a imagem for carregada, ela será exibida no campo assinatura.

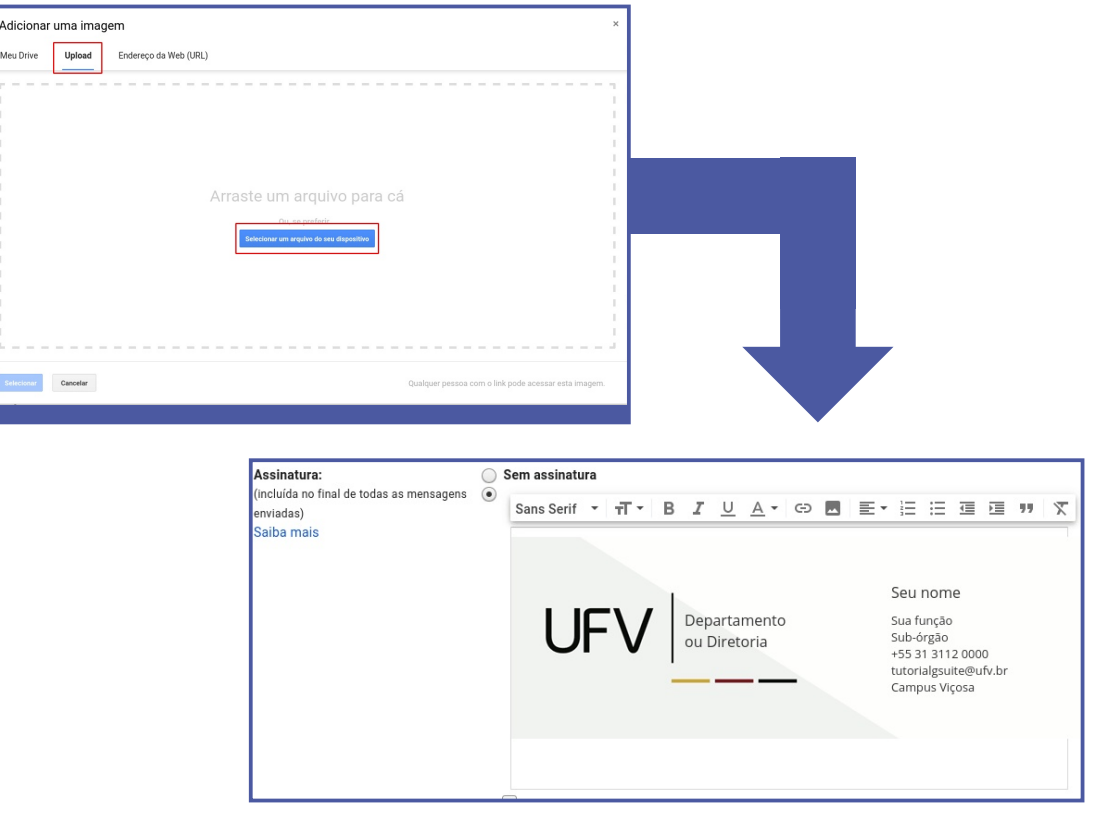

**07.** Utilize novamente a barra de rolagem e vá até o final da página. Para finalizar clique sobre o botão **Salvar alterações**.

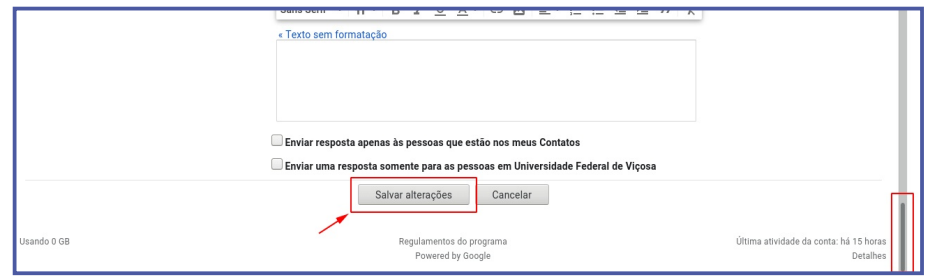

Para retornar à tela do Gmail, clique novamente sobre o botão **Google Apps** e, em seguida, clique sobre **Gmail**.

## <span id="page-16-0"></span>Configurar resposta automática de férias

No Gmail existe a possibilidade de configurar uma **resposta automática** em determinado período de ausência, como por exemplo no período de férias. Para configurá-la siga os procedimentos abaixo:

**01.** Já logado no Gmail, clique sobre o botão **Configurações** e novamente em **Configurações**.

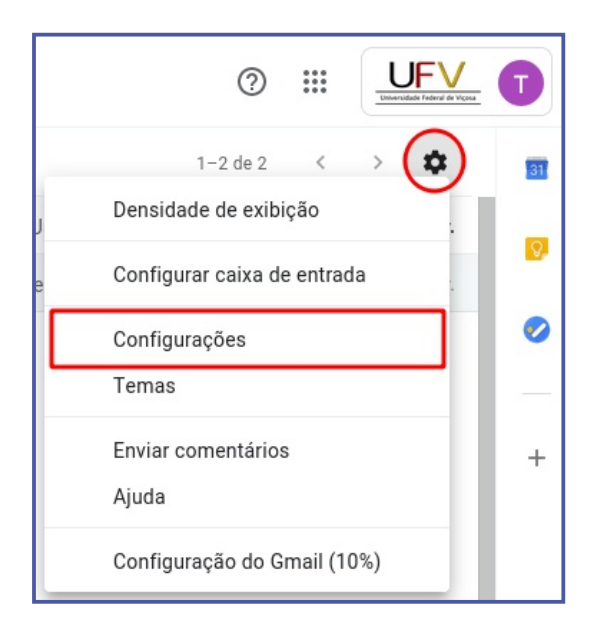

**02.** Na tela de configurações, utilize a barra de rolagem para exibir novas opções. Marque a opção **Resposta automática de férias** ativada e preencha os campos com as informações corretas. Opcionalmente você poderá definir que sejam respondidas somente mensagens originárias da sua lista de contatos, e/ou somente de contas institucionais **@ufv.br**. Por fim clique no botão **Salvar alterações**.

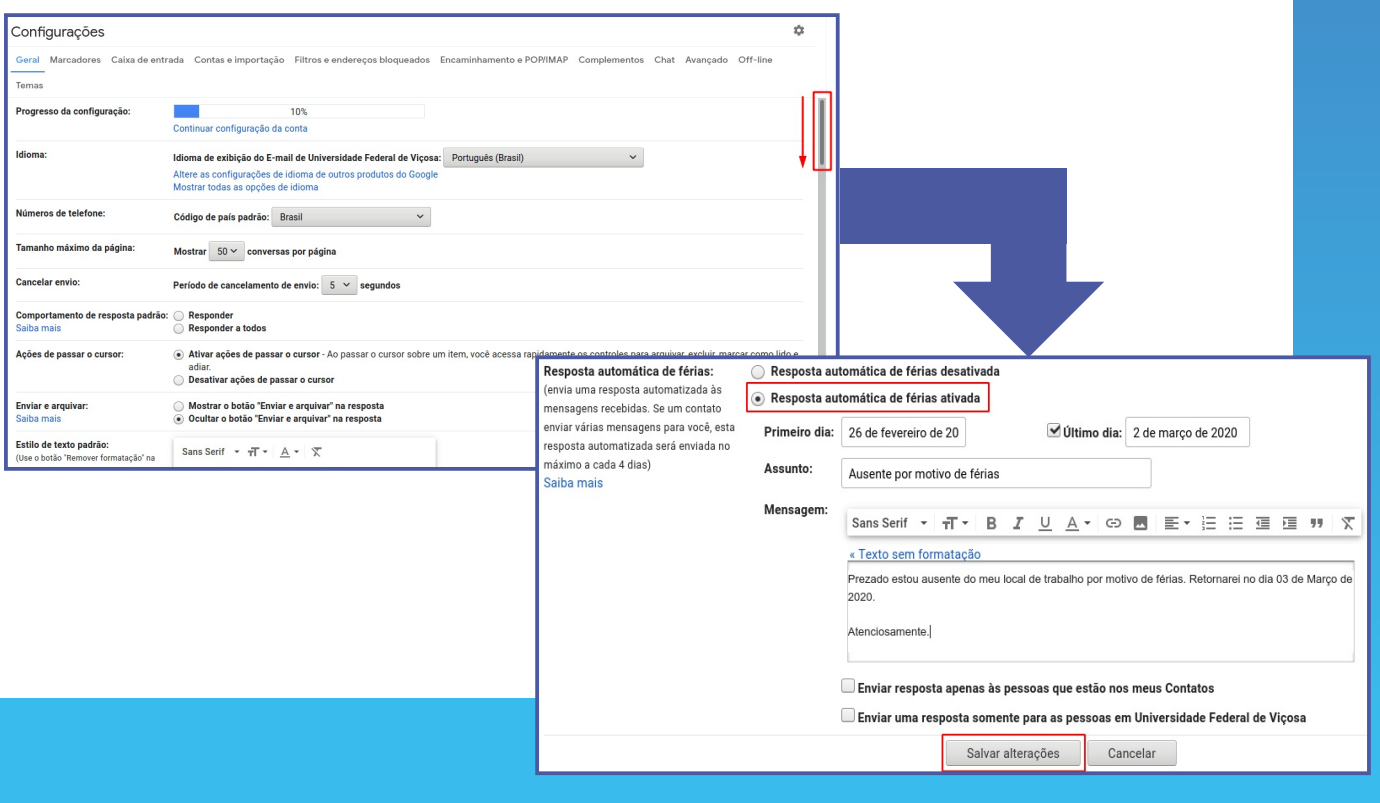

Para retornar à tela do Gmail, clique novamente sobre o botão **Google Apps** e, em seguida, clique sobre **Gmail**.

#### <span id="page-17-0"></span>Importar mensagens do Gmail para a conta institucional ufv.br

Por conta da limitação do antigo servidor de e-mail da UFV, diversos servidores e alunos, para contornar esta situação, criaram uma conta **@gmail.com para fins institucionais**. Com a adoção da UFV ao G Suite, o servidor que possui uma conta do Gmail poderá i**mportar seus dados** (mensagens e contatos) para a conta **Gmail institucional (@ufv.br)**. Siga os procedimentos abaixo para realizar a importação:

**01.** Já logado no Gmail institucional (@ufv.br), clique sobre o botão **Configurações** e novamente em **Configurações**.

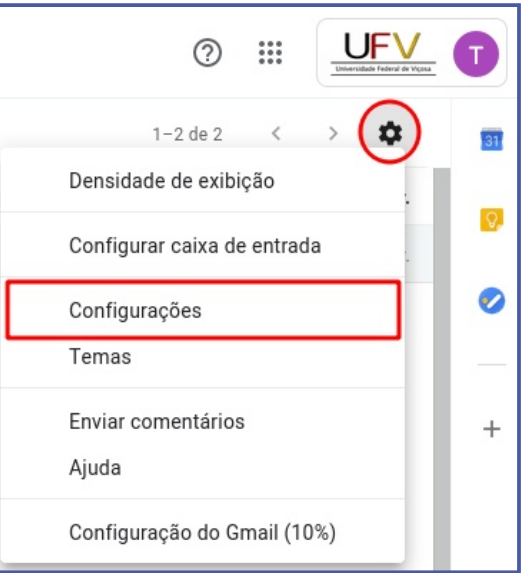

**02.** Dentro da página de Configurações, clique em **Contas e importação** e depois em **Importar mensagens e contatos**.

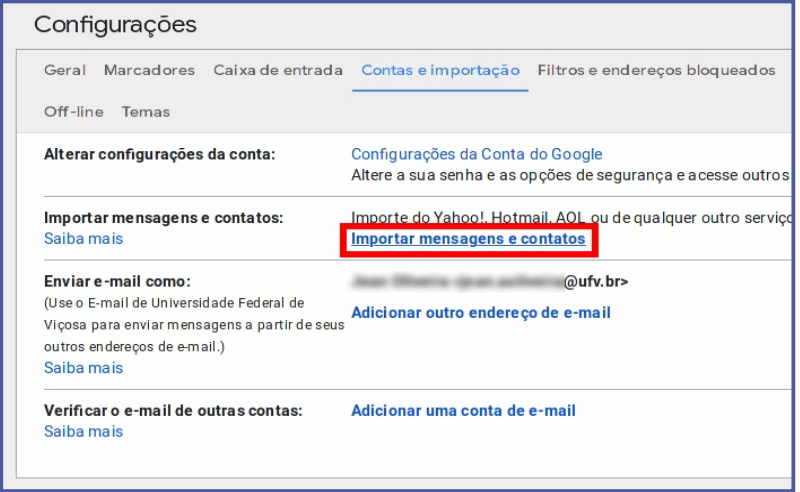

**03.** O assistente de importação solicitará que você digite de qual conta do Gmail que você quer importar as mensagens e contatos. Digite-a e, depois, clique no botão **Continuar**.

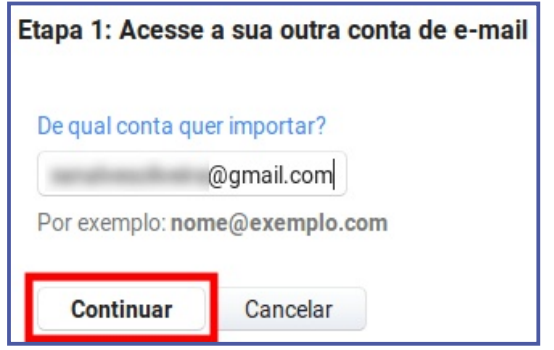

**04.** Na Etapa 01 do assistente, clique no botão Continuar. O navegador abrirá uma nova janela. Se aparecer a sua conta do Gmail, selecione-a. Caso contrário, escolha a opção **Usar outra conta**. Faça o login normalmente para autorizar a migração. Quando a janela confirmar o sucesso da autenticação, pode fechar a janela.

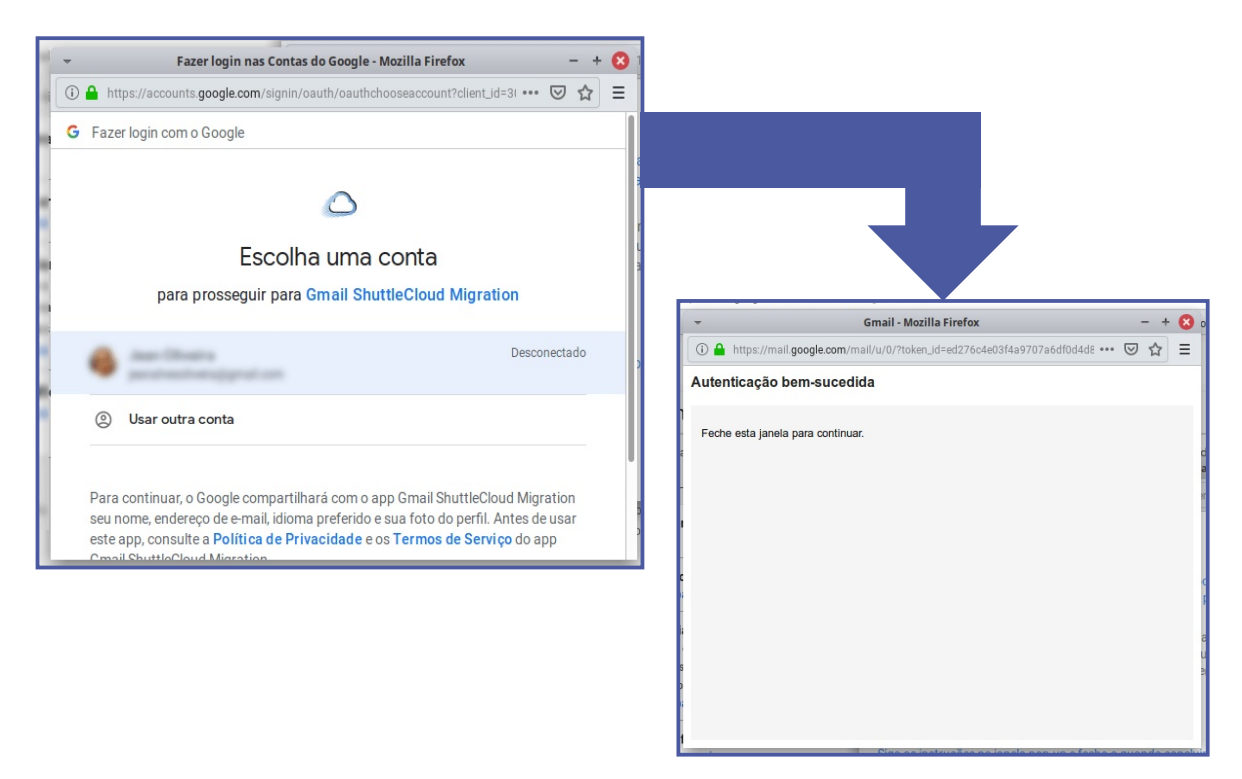

**05.** Na segunda etapa, defina o que será importado para a sua conta G Suite da UFV. Após estas definições, clique no botão **Iniciar importação**. Em seguida, na terceira etapa, clique no botão **OK** para dar início ao processo.

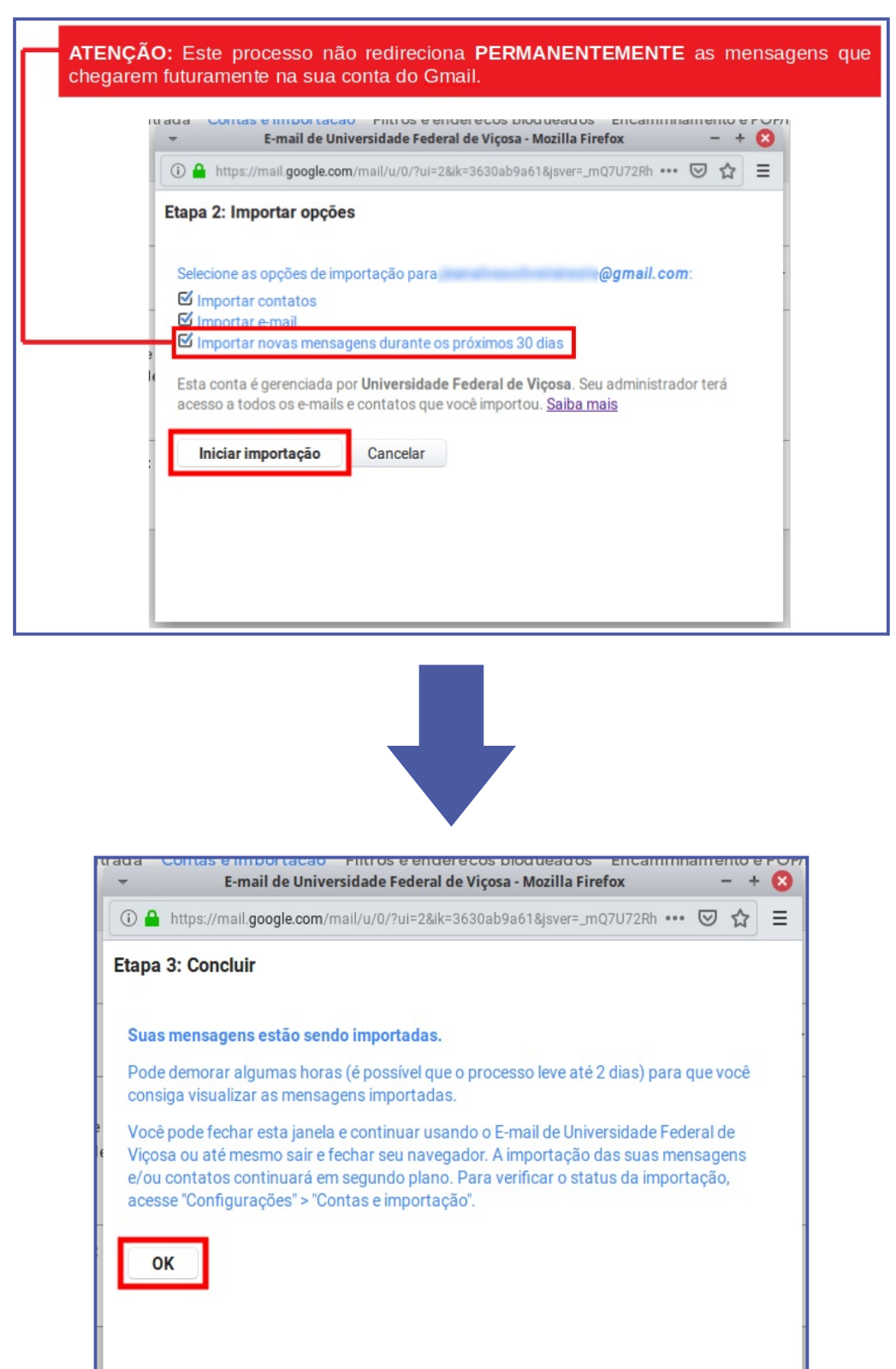

**06.** Após isso o processo de importação iniciará. O tempo necessário para o processo ser concluído depende da quantidade de mensagens que serão importadas. Não é preciso que esteja logado na conta, você pode fechá-la se for preciso, que o processo não será interrompido.

**07.** A importação estará concluída quando as mensagens abaixo surgir na página inicial da sua conta de e-mail da UFV.

Importar mensagens e contatos: Saiba mais

@gmail.com Importação concluida com sucesso. Importar de outro endereço

#### <span id="page-20-0"></span>Encaminhar mensagens do Gmail para a conta institucional ufv.br

Da mesma forma que é possível realizar a importação, os usuários do Gmail podem também configurar o **encaminhamento das mensagens** para a conta institucional @ufv.br. Com isso, todas as mensagens que chegarem na conta @gmail.com terão **uma cópia encaminhada para a conta institucional**. Siga os procedimentos abaixo para configurar o encaminhamento.

**01.** Acesse a conta do **Gmail (@gmail.com)** que você quer que as mensagens sejam encaminhadas. Clique sobre o botão **Configurações** e novamente em **Configurações**.

**02.** Dentro da página de Configurações, clique em **Encaminhamento e POP/IMAP** e depois em **Adicionar um endereço de encaminhamento**.

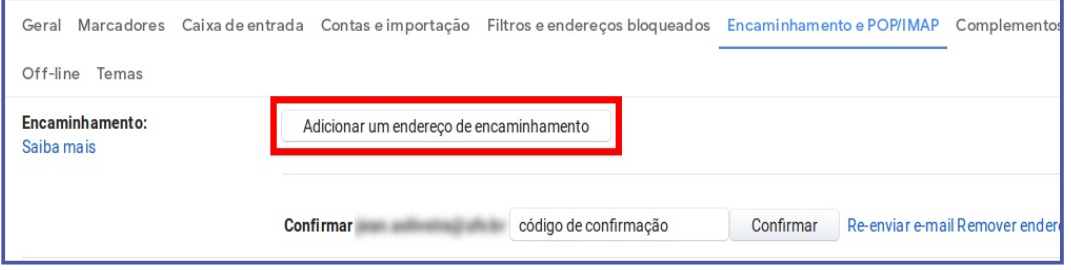

**03.** Em seguida, digite o endereço completo da conta institucional (@ufv.br) para onde as mensagens devem ser encaminhadas, e clique no botão **Próxima**.

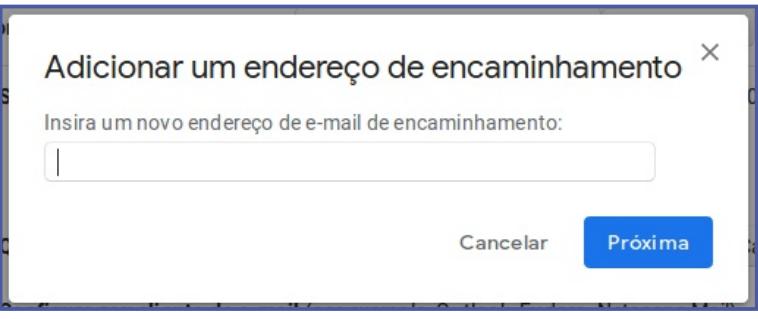

**04.** O navegador abrirá uma nova janela mostrando o e-mail que você digitou. Se a informação estiver correta, clique no botão **Continuar**. Em seguida clique no botão **OK**.

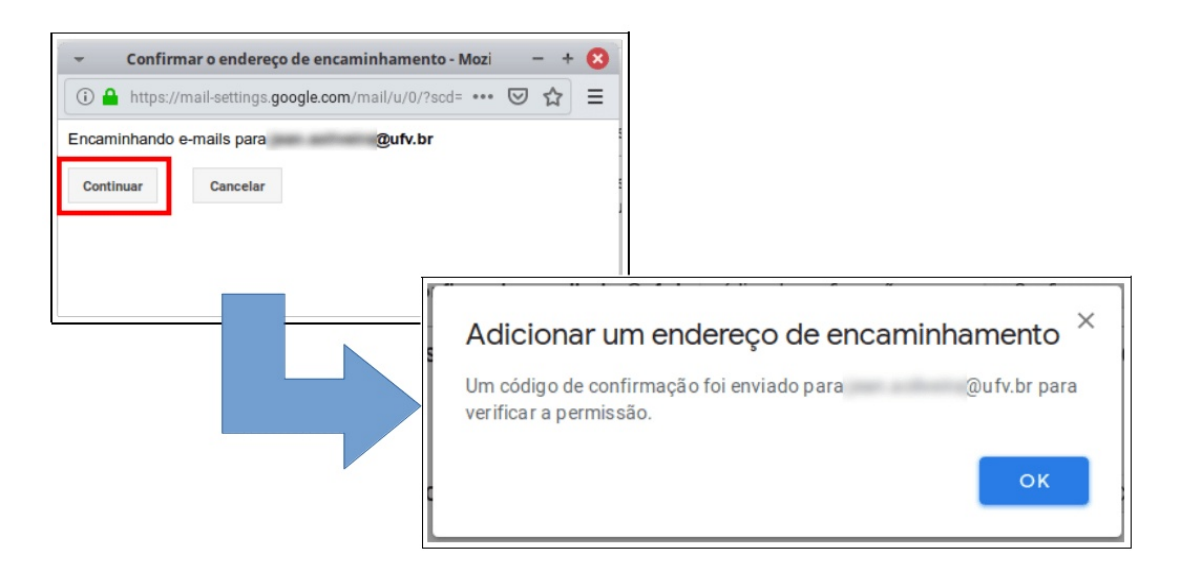

**05.** Para o processo ser finalizado, você deve abrir a sua conta (@ufv.br) e confirmar o encaminhamento. Desconecte da conta do Gmail e realize o login na conta institucional (@ufv.br).

**06.** Você deverá abrir uma mensagem de confirmação de encaminhamento que está na sua caixa de entrada.

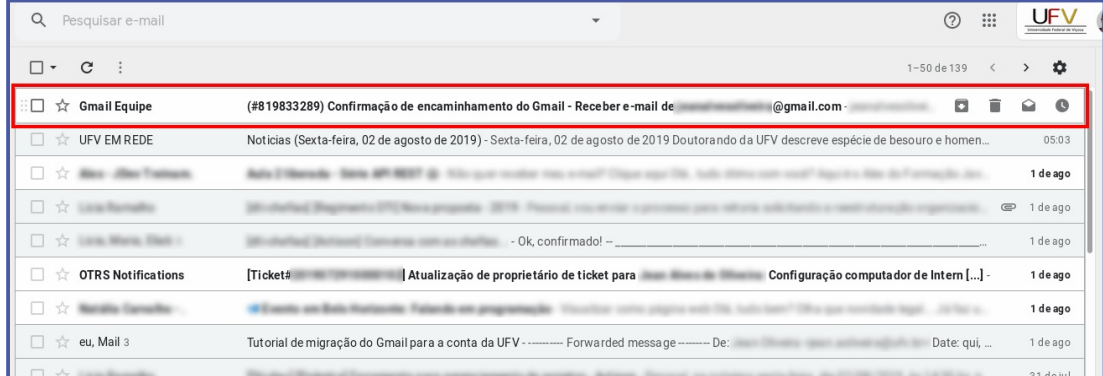

**07.** Existem duas formas de confirmar o redirecionamento: Inserindo um código de confirmação na sua conta do Gmail ou através do link que veio com a mensagem de confirmação. O método mais rápido e simples é pelo link de confirmação. **Clique no link** para confirmar.

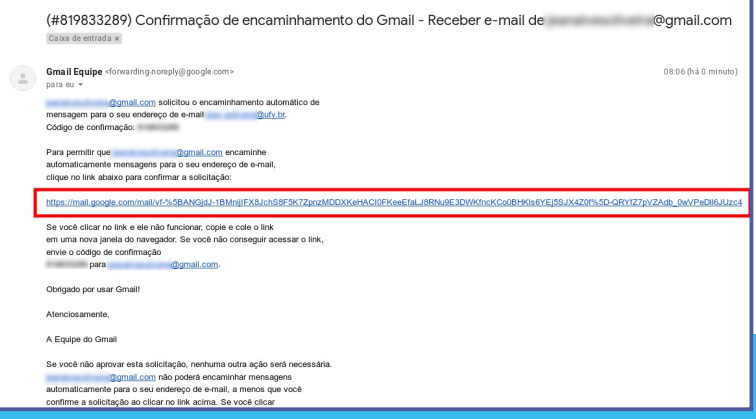

**08.** Será aberta uma nova página para que você confirme o encaminhamento mais uma vez. Clique no botão **Confirmar**. Após isso, uma nova página será aberta com a confirmação. Porém ainda nos resta ativar o encaminhamento no e-mail @gmail.com

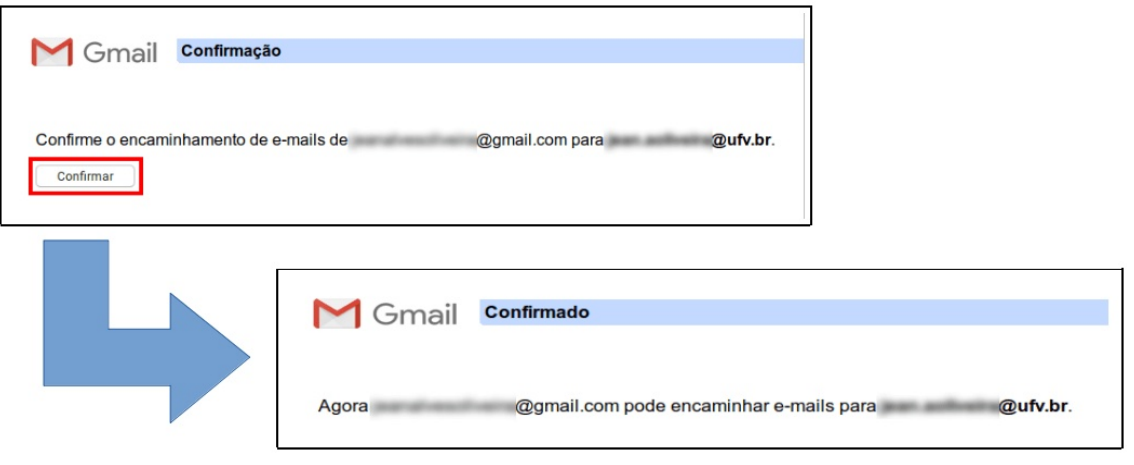

**09.** Com seu Gmail aberto, retorne nas configurações e em Encaminhamento e POP/IMAP. Marque a opção que ativa o encaminhamento, como mostra a imagem abaixo. Caso queira, você poderá definir se quer ou não manter uma cópia das mensagens nesta conta.

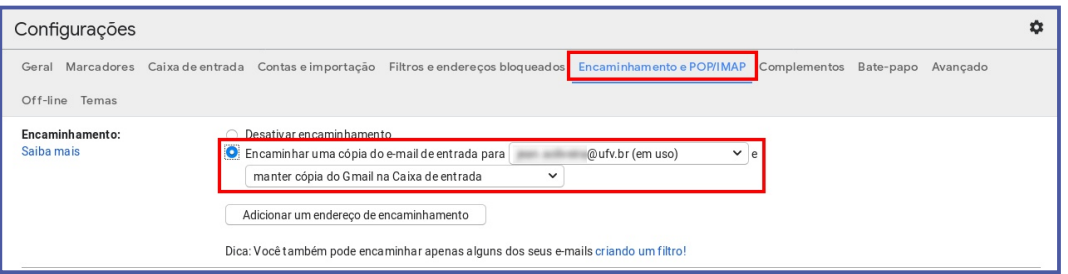

**10.** Por fim, vá até o final da página e clique sobre o botão **Salvar alterações**.

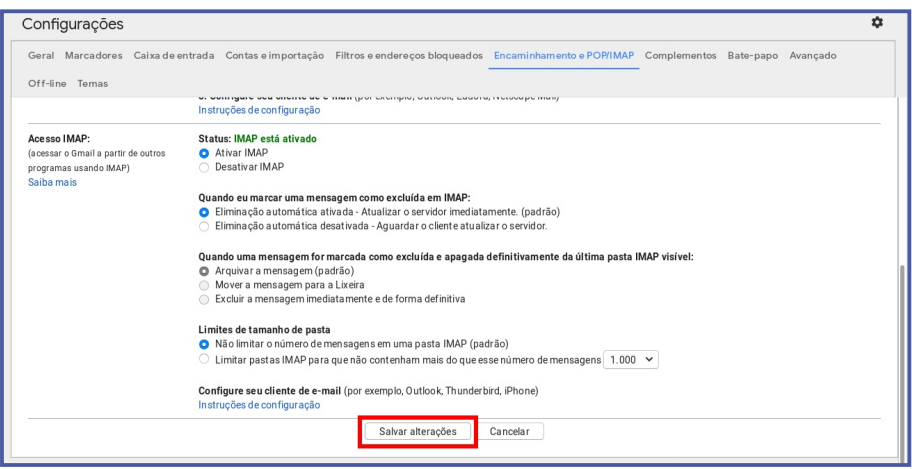

### <span id="page-23-0"></span>Configurar autenticação em 2 etapas

A autenticação em 2 etapas é uma configuração adicional de segurança bastante recomendada. Como pré-requisito para que a autenticação em 2 etapas funcione, você deve ter um **dispositivo móvel** (celular, tablet, smartphone) devidamente configurado com a sua **conta institucional @ufv.br**. Caso já tenha, siga os procedimentos abaixo para ativar a autenticação em 2 etapas.

**01.** Já logado no Gmail, clique sobre o botão **Conta do Google** e, em seguida, clique sobre o botão **Gerenciar sua Conta do Google**.

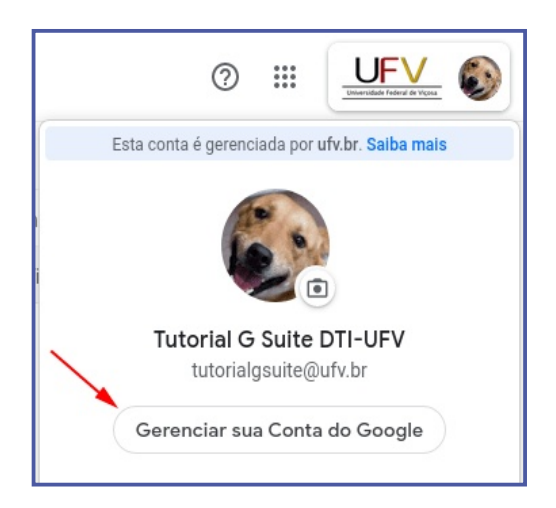

**02.** Na página Google Conta, clique sobre **Segurança**, localizado no menu lateral.

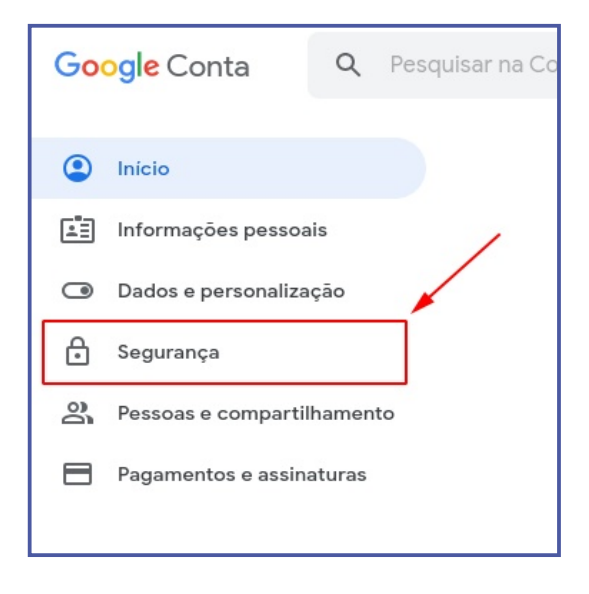

**03.** Na área Como fazer login no Google, clique no link **Desativado** para iniciar o processo de configuração.

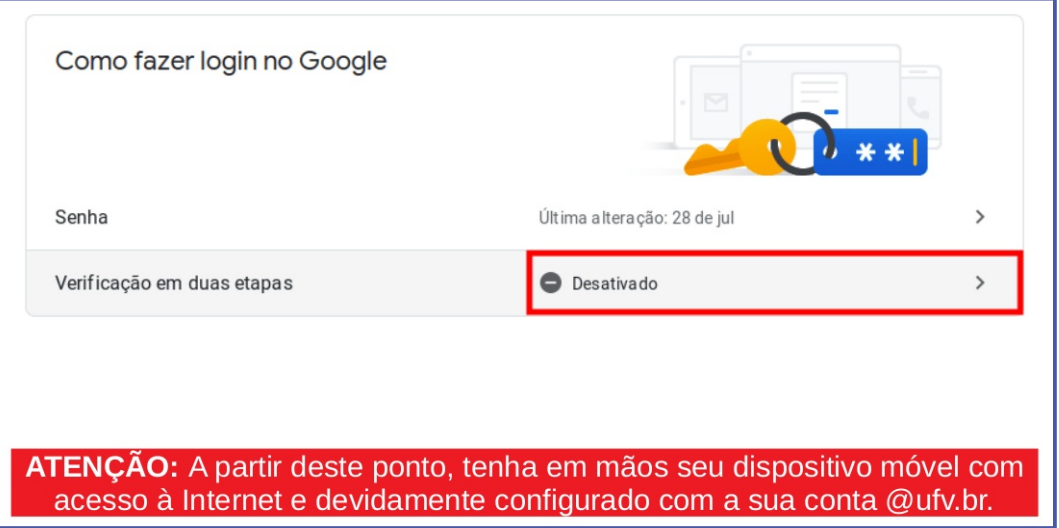

**04.** Um assistente irá conduzí-lo no processo de configuração. Para iniciar clique sobre o botão **PRIMEIROS PASSOS**. Em seguida faça novamente o login na sua conta institucional.

**05.** Na tela serão listados os dispositivos que você possui com sua conta @ufv.br configurada. Clique no botão **TENTAR AGORA** para que o Google possa enviar uma confirmação de segurança para o seu dispositivo móvel.

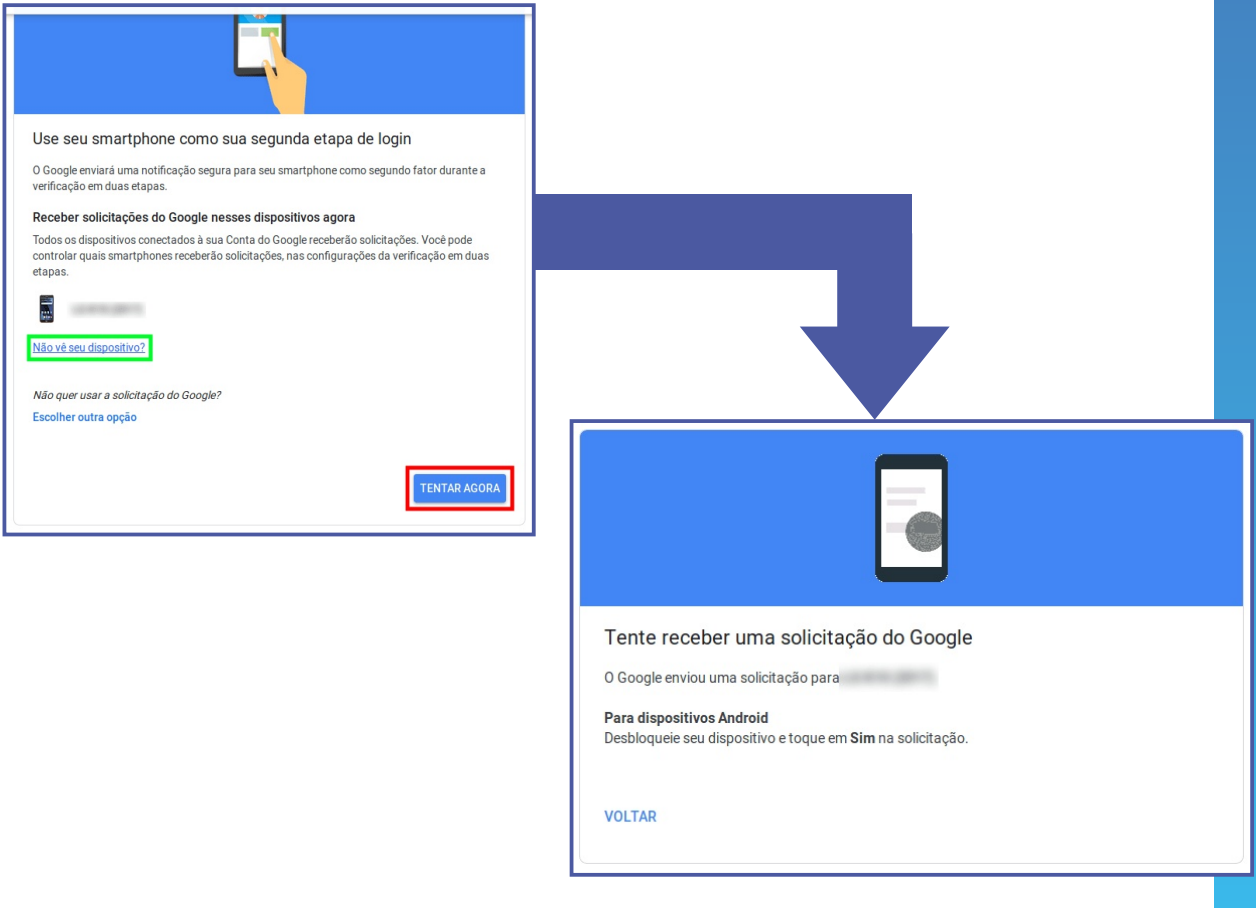

**06.** No seu dispositivo móvel, surgirá uma tela de confirmação de segurança. Toque no botão **SIM**.

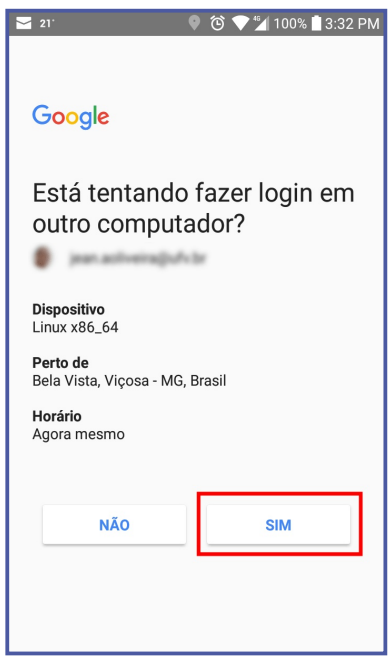

**07.** De volta ao computador, verifique se as informações estão corretas, pois o assistente enviará uma mensagem de texto para o número telefônico informado na tela. Você poderá modificá-lo, caso não seja o número correto. Com os dados todos corretos, clique no botão **ENVIAR**.

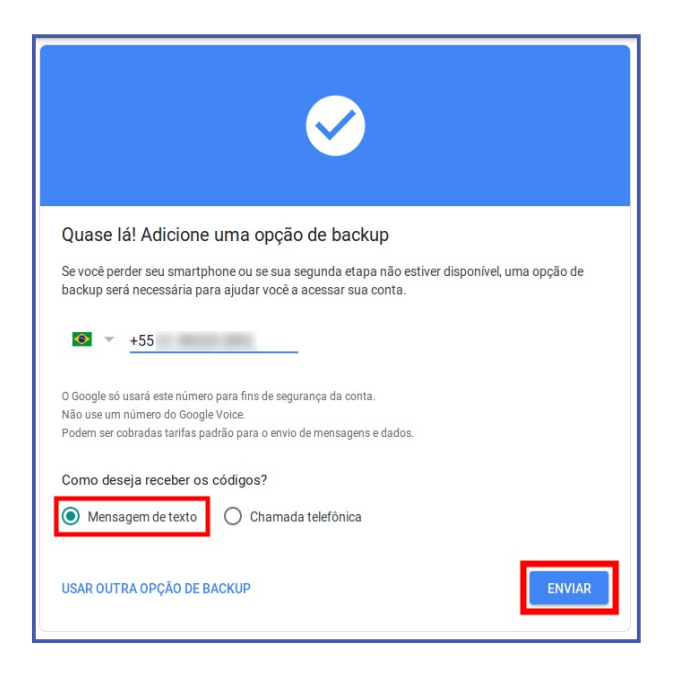

**08.** Verifique no seu dispositivo móvel o código de verificação enviado via mensagem de texto. Digite o código e, em seguida, clique no botão **PRÓXIMA**.

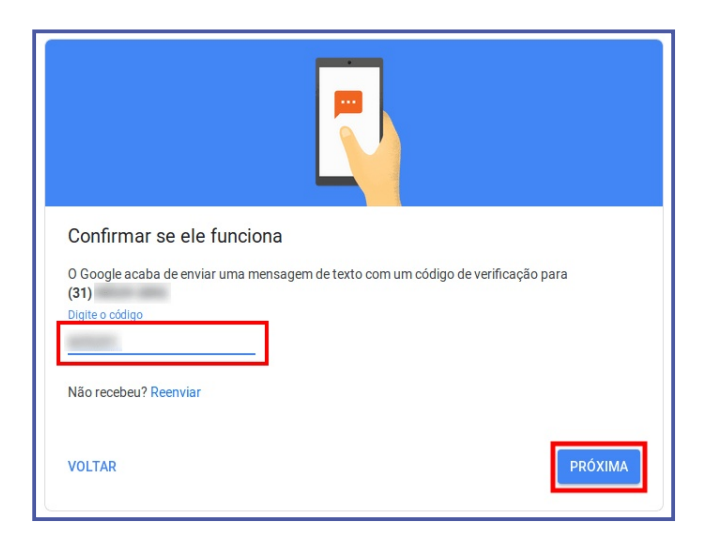

**09.** Por fim, clique no botão **ATIVAR** para finalizar o processo de autenticação em 2 etapas na sua conta do GSuite da UFV.

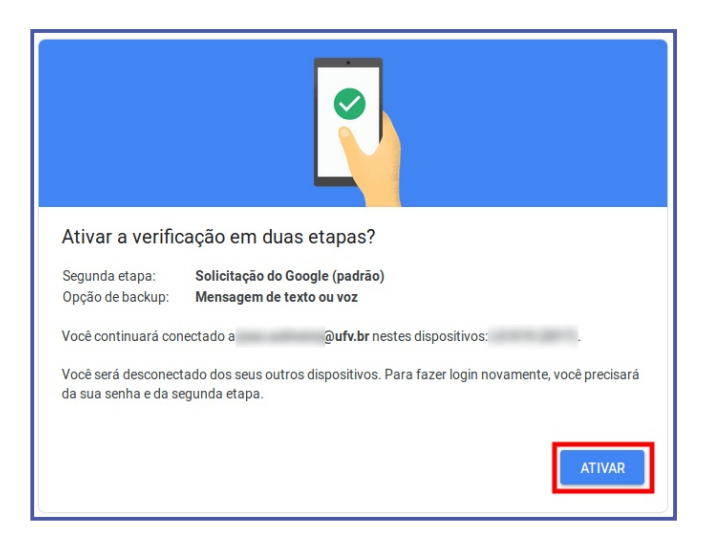

**10.** Em seguida, esta tela surgirá mostrando todas as informações a respeito da configuração realizada. Caso apareça esta tela, o processo foi realizado com sucesso.

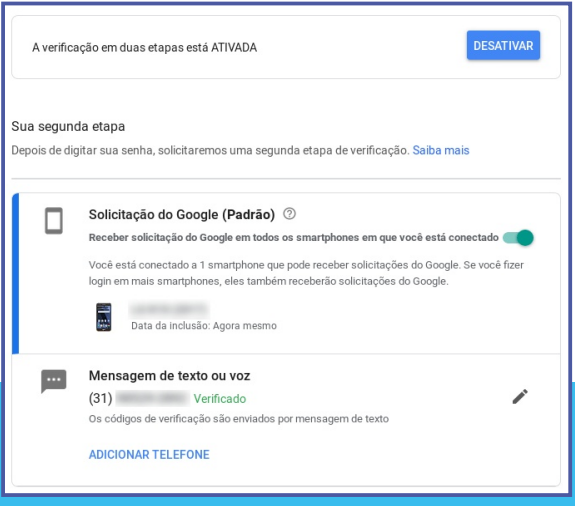